# MANUAL<br>PENGGUNA ADUAN & PINJAMAN PERALATAN ICT

## **Sistem ICT Management**

 $\bullet$ 

M a n u a l P e n g g u n a S i s t e m Disediakan oleh: I C T M – A d u a n & P i n j a m a n | 1 BAHAGIAN PENGURUSAN MAKLUMAT

### **i. KETERANGAN DOKUMEN**

Dokumen ini bertujuan untuk menerangkan secara terperinci berkaitan fungsi dan gambaran kepada pengguna untuk menggunakan sistem. Manual pengguna ini merupakan bahan rujukan atau panduan bagi Pemohon untuk menggunakan Sistem ICT Management (ICTM) secara menyeluruh.

### **ii. KAWALAN DOKUMEN**

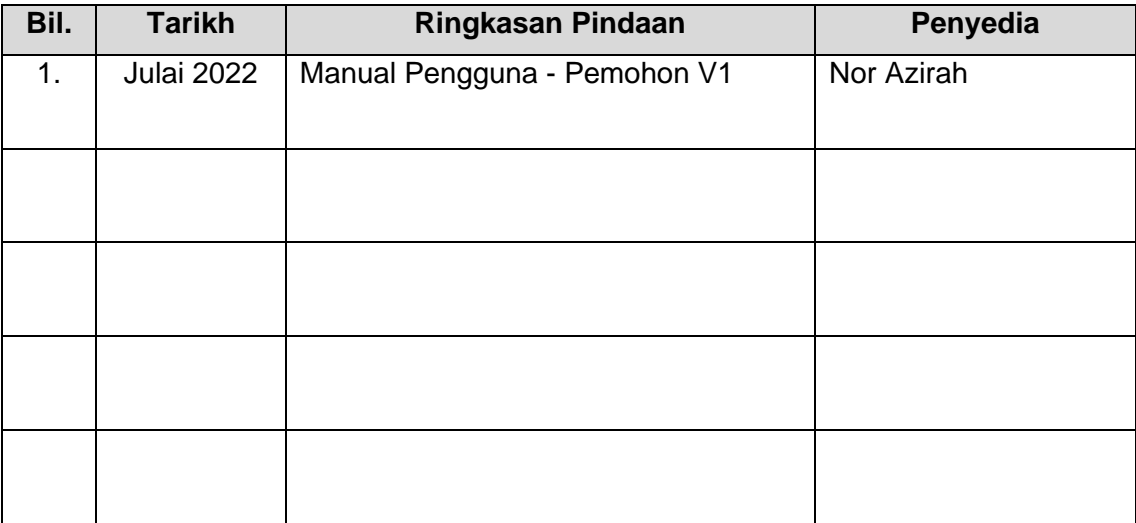

### iii. KANDUNGAN

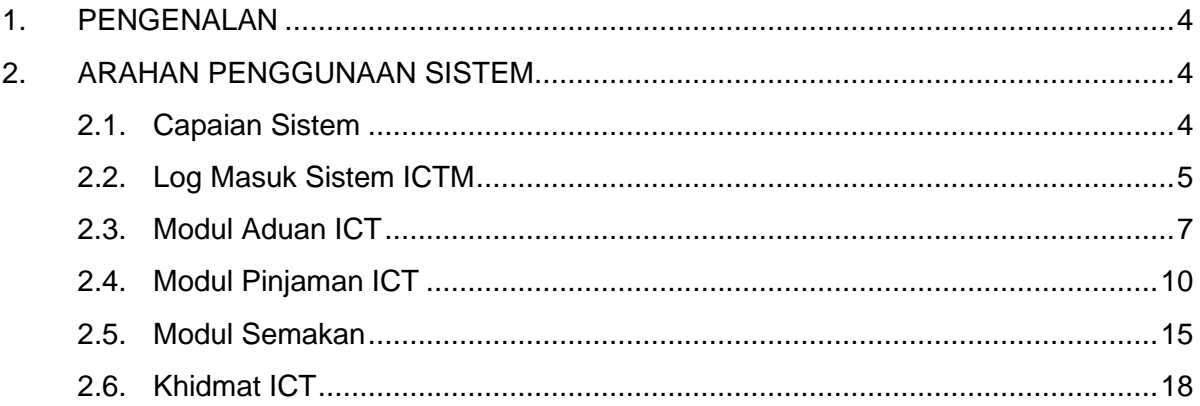

### <span id="page-3-0"></span>**1. PENGENALAN**

Dokumen ini adalah panduan kepada pengguna untuk membuat permohonan pinjaman peralatan ICT, membuat aduan dan menyemak status bagi pinjaman serta aduan yang telah dibuat secara atas talian (*online*).

### <span id="page-3-2"></span><span id="page-3-1"></span>**2. ARAHAN PENGGUNAAN SISTEM**

#### **2.1. Capaian Sistem**

Langkah capaian adalah seperti berikut:

- 2.1.1. Buka *browser* (*Google Chrome* / *Mozilla Firefox*)
- 2.1.2. Taip pautan *<http://aplikasi.perpaduan.gov.my/ictmanagement>* seperti dalam Rajah 1. Tekan *Enter*.

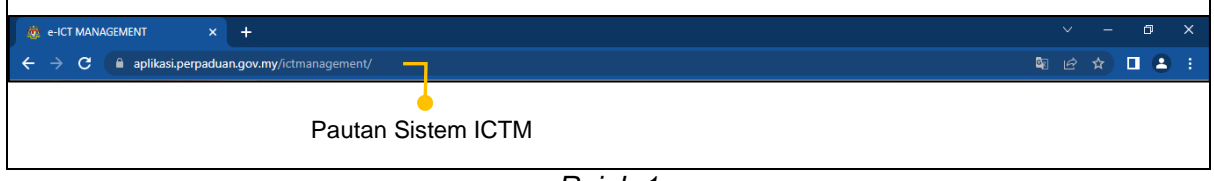

*Rajah 1*

### -ICT MANAGEMENT  $\overline{x}$  + 图 2 ☆ 口 ▲ :  $\overline{C}$  **e** aplikasi. **SISTEM ICT MANAGEMENT** BAHAGIAN PENGURUSAN MAKLUMAT KEMENTERIAN Masukkan No. KP

2.1.3. Skrin Sistem ICT Management (ICTM) dipaparkan seperti di Rajah 2.

*Rajah 2*

### <span id="page-4-0"></span>**2.2. Log Masuk Sistem ICTM**

2.2.1 Pengguna hanya perlu masukkan nombor kad pengenalan kemudian tekan *Enter*. Sekiranya pengguna tidak dapat log masuk Sistem ICTM, *pop up* paparan Rekod Pegawai Tidak Ditemui seperti di Rajah 4.

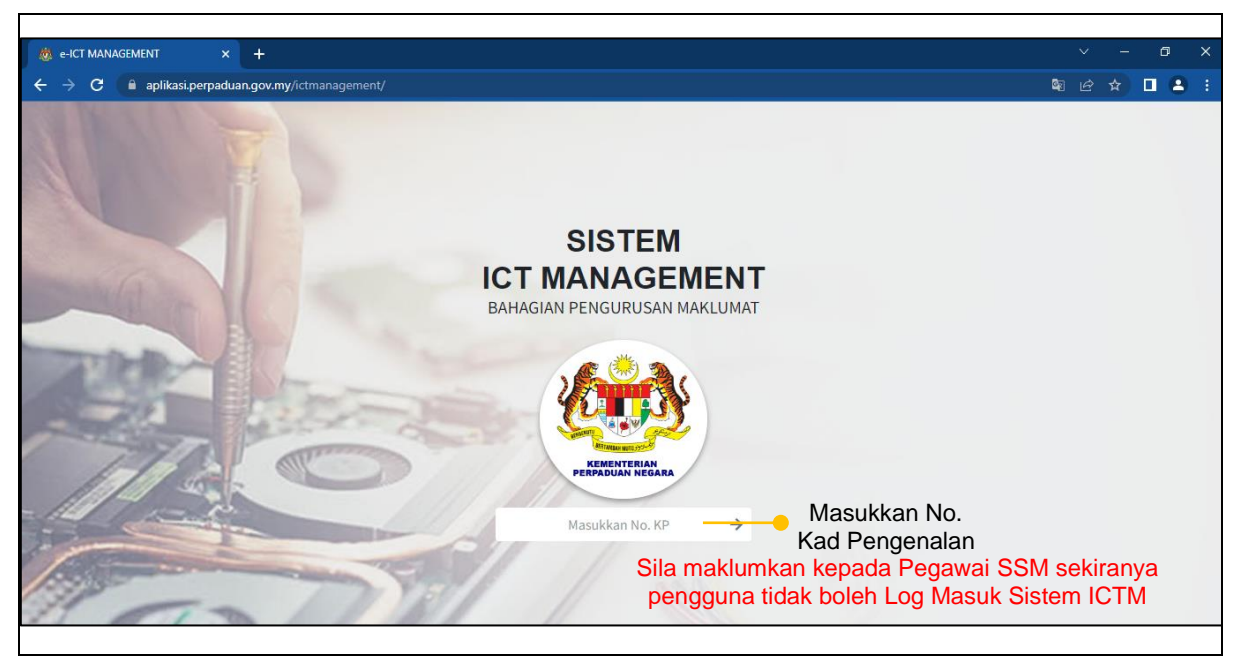

*Rajah 3*

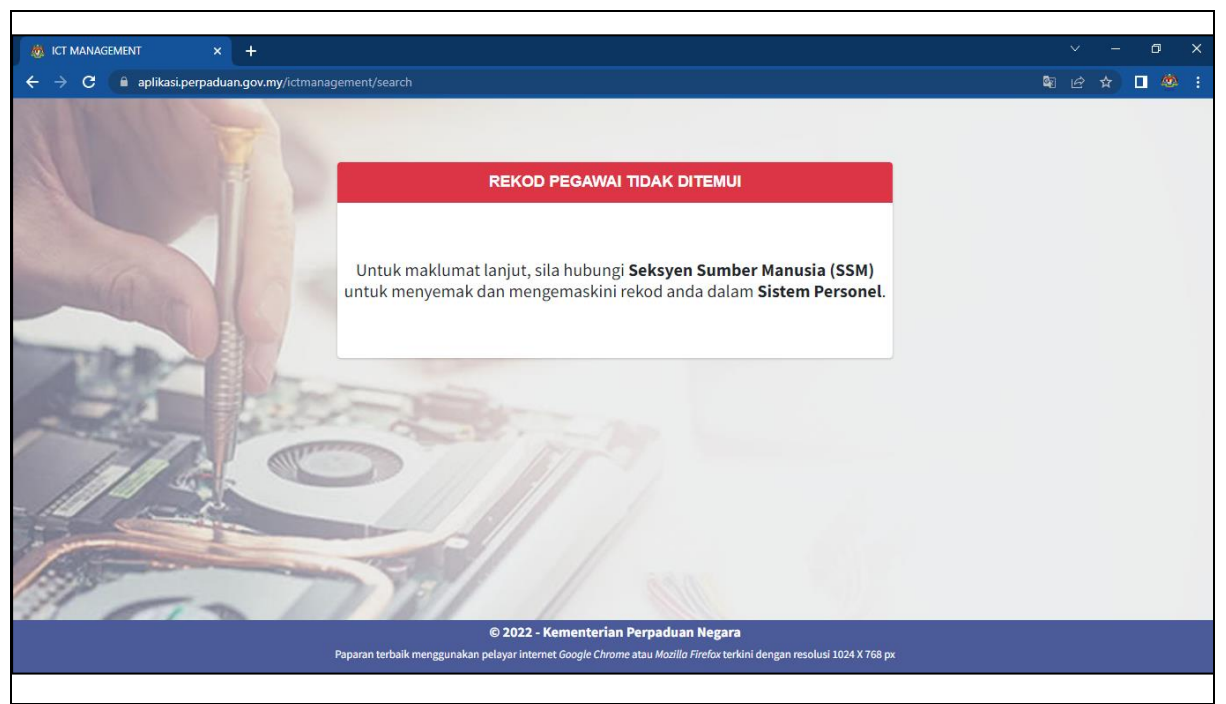

*Rajah 4*

2.2.2 Setelah pengguna berjaya log masuk ke dalam Sistem ICTM, pengguna akan melihat paparan seperti di Rajah 5.

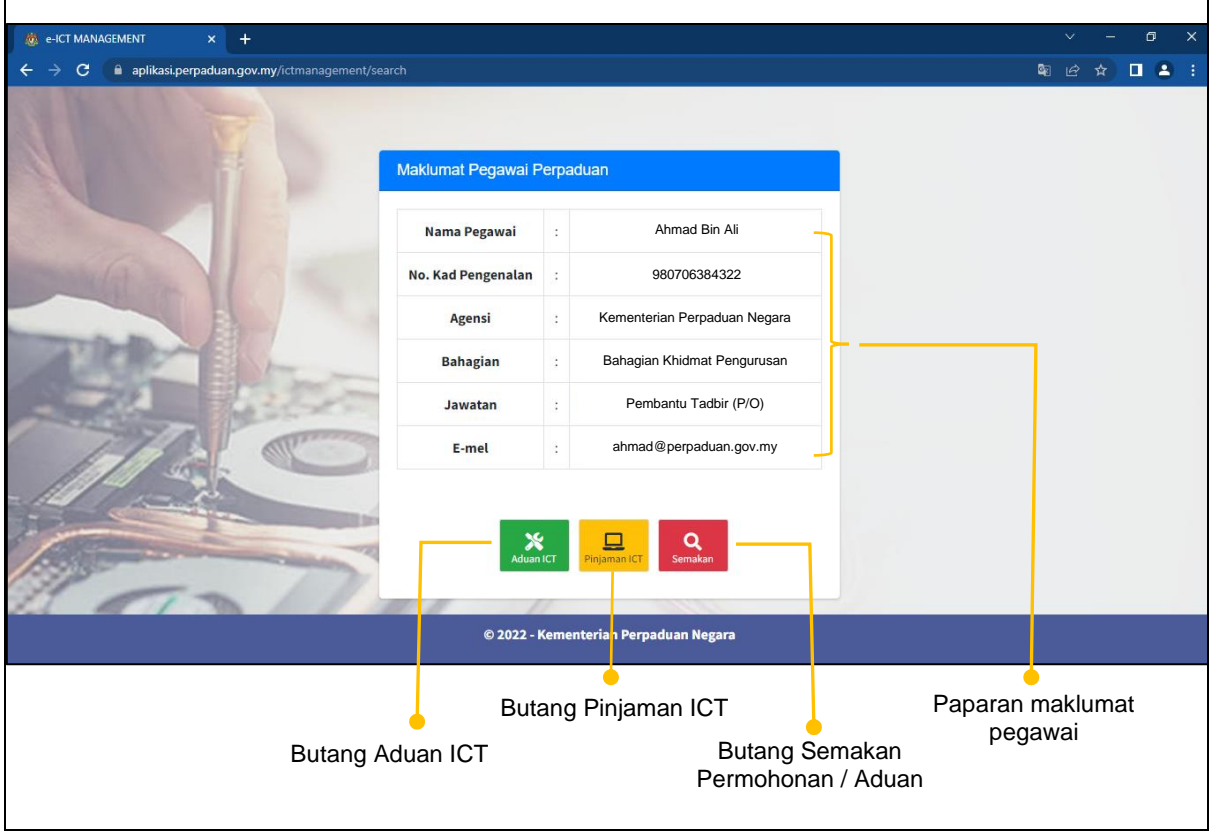

*Rajah 5*

2.2.3 Maklumat pengguna yang telah direkod dalam Sistem Personel dan beberapa modul yang terdapat dalam sistem ini akan dipapar seperti di Rajah 5.

### <span id="page-6-0"></span>**2.3. Modul Aduan ICT**

- 2.3.1 Klik butang Modul Aduan ICT seperti di Rajah 5.
- 2.3.2 Borang Aduan ICT dipaparkan seperti di Rajah 6.

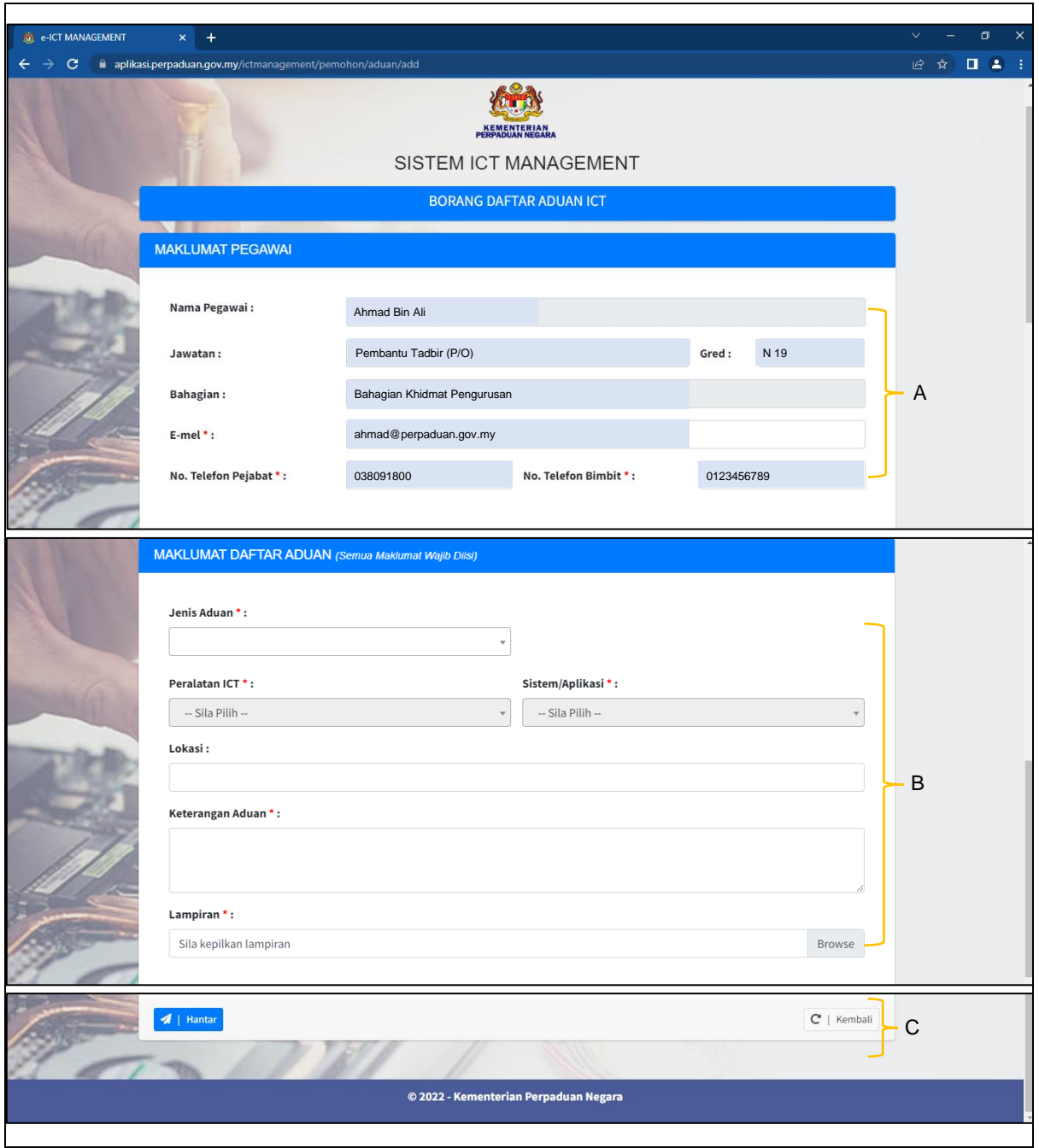

Rajah 6

A : Maklumat Pegawai

Pengadu perlu mengemaskini emel, no. telefon pejabat dan no. telefon bimbit sekiranya maklumat masih kosong.

B : Maklumat Daftar Aduan

Pengadu perlu mengisi maklumat yang terdiri daripada Jenis Aduan, Peralatan ICT, Sistem/ Aplikasi, Lokasi Aduan, Keterangan Aduan beserta Lampiran sekiranya ada.

- C : Sekiranya pengadu telah melengkapkan Borang Daftar Aduan, pengadu boleh klik butang Hantar.
- 2.3.3 Selepas pengadu klik butang hantar, butiran aduan ICT akan dipaparkan seperti di Rajah 7.

|                                       | SISTEM ICT MANAGEMENT<br><b>BUTIRAN ADUAN ICT</b>                               |                                                         |                       |                                                                                                    |                                       |                                            |              |
|---------------------------------------|---------------------------------------------------------------------------------|---------------------------------------------------------|-----------------------|----------------------------------------------------------------------------------------------------|---------------------------------------|--------------------------------------------|--------------|
|                                       | Maklumat aduan berjaya disimpan.                                                |                                                         |                       |                                                                                                    |                                       |                                            |              |
|                                       |                                                                                 | Kod Aduan: ICT/H/2022/00015   11.07.2022<br>$\bullet$ A |                       |                                                                                                    |                                       |                                            |              |
|                                       | <b>MAKLUMAT PEGAWAI</b>                                                         |                                                         |                       |                                                                                                    |                                       |                                            |              |
|                                       | Nama Pegawai:<br>Jawatan / Gred:<br>Bahagian:<br>E-mel:<br>No. Telefon Pejabat: |                                                         |                       | Ahmad Bin Ali<br>Pembantu Tadbir / N 19<br>Bahagian Khidmat Pengurusan<br>ahmad@perpaduan.gov.my<br>0380918000                                    | No. Telefon Bimbit:                   | 0123456789                                 |              |
| <b>MAKLUMAT ADUAN</b>                 |                                                                                 |                                                         |                       |                                                                                                    |                                       |                                            |              |
|                                       | Jenis Aduan:<br>Peralatan:<br>Lokasi:<br>Keterangan Aduan:<br>Lampiran:         |                                                         |                       | KEROSAKAN PERALATAN ICT<br>KOMPUTER RIBA (NOTEBOOK)<br><b>BKP</b><br>TIADA PAPARAN PADA SKRIN LAPTOP.<br>uploads/aduan/gvldaSikFA_TEST SISTEM.jpg | Sistem/Aplikasi:                      |                                            | B            |
|                                       | <b>LOG ALIRAN ADUAN</b>                                                         |                                                         |                       |                                                                                                    |                                       |                                            |              |
|                                       | Bil.<br>1.                                                                      | <b>Tarikh</b><br>Tindakan<br>11.07.2022<br>10:52 PM     | <b>Status</b><br>Baru | Pegawai Bertanggungjawab                                                                                                    | <b>Tindakan Oleh</b><br>Ahmad Bin Ali | Ulasan<br>Tiada paparan pada skrin laptop. | $\mathsf{C}$ |
|                                       | $\mathbb{Z}$   Kemaskini                                                        | $\bigoplus$   Cetak                                     |                       |                                                                                                    |                                       | $C$   Kembali                              | D            |
| © 2022 - Kementerian Perpaduan Negara |                                                                                 |                                                         |                       |                                                                                                    |                                       |                                            |              |

*Rajah 7*

A : Kod Aduan

Setiap aduan mempunyai kod aduan yang berbeza. Kod Aduan boleh digunakan untuk menyemak status aduan.

B : Maklumat Aduan

Memaparkan butiran aduan yang telah diisi oleh pengadu.

C : Log Aliran Aduan

Log aliran aduan akan menerangkan setiap proses/status aduan yang telah diambil tindakan oleh Pegawai BPM.

### D : Butang Kemaskini dan Cetak

Sekiranya status aduan masih berstatus Baru, pengadu boleh mengemaskini Borang Daftar Aduan dengan menekan butang Kemaskini. Pengadu juga boleh mencetak Borang Daftar Aduan sebagai simpanan seperti di Rajah 8.

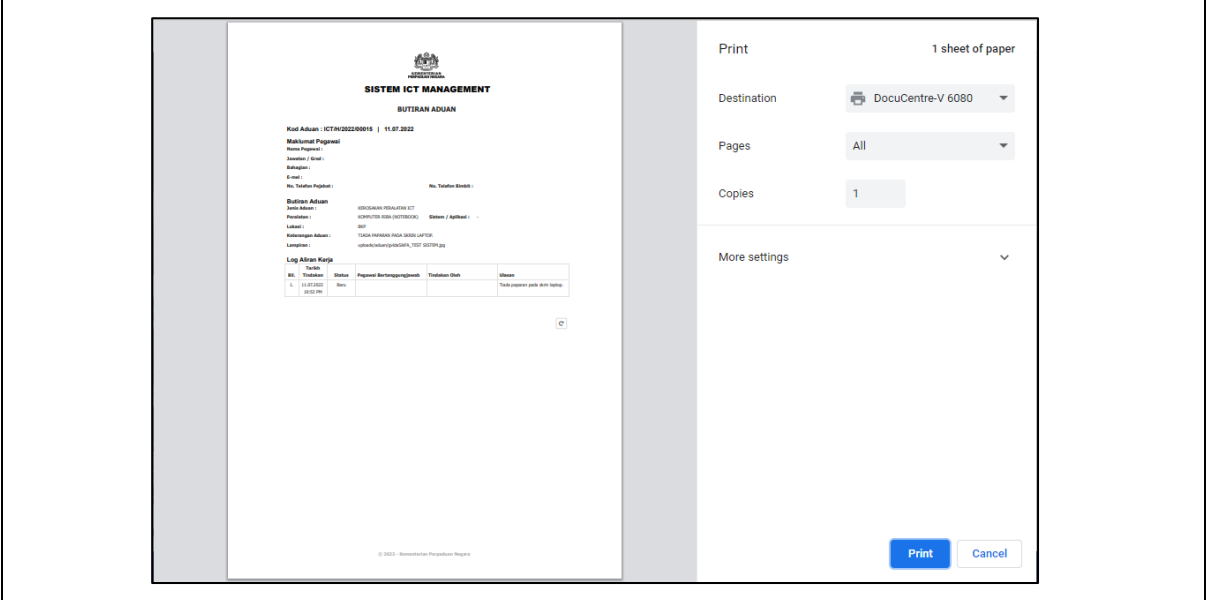

*Rajah 8*

### <span id="page-9-0"></span>**2.4. Modul Pinjaman ICT**

- 2.4.1 Klik butang Modul Pinjaman Peralatan ICT pada skrin seperti di Rajah 5.
- 2.4.2 Skrin panduan Peminjaman Peralatan ICT akan dipaparkan seperti di Rajah 9. Pemohon perlu mengambil perhatian terhadap panduan yang telah ditetapkan. Klik Setuju untuk meneruskan permohonan.

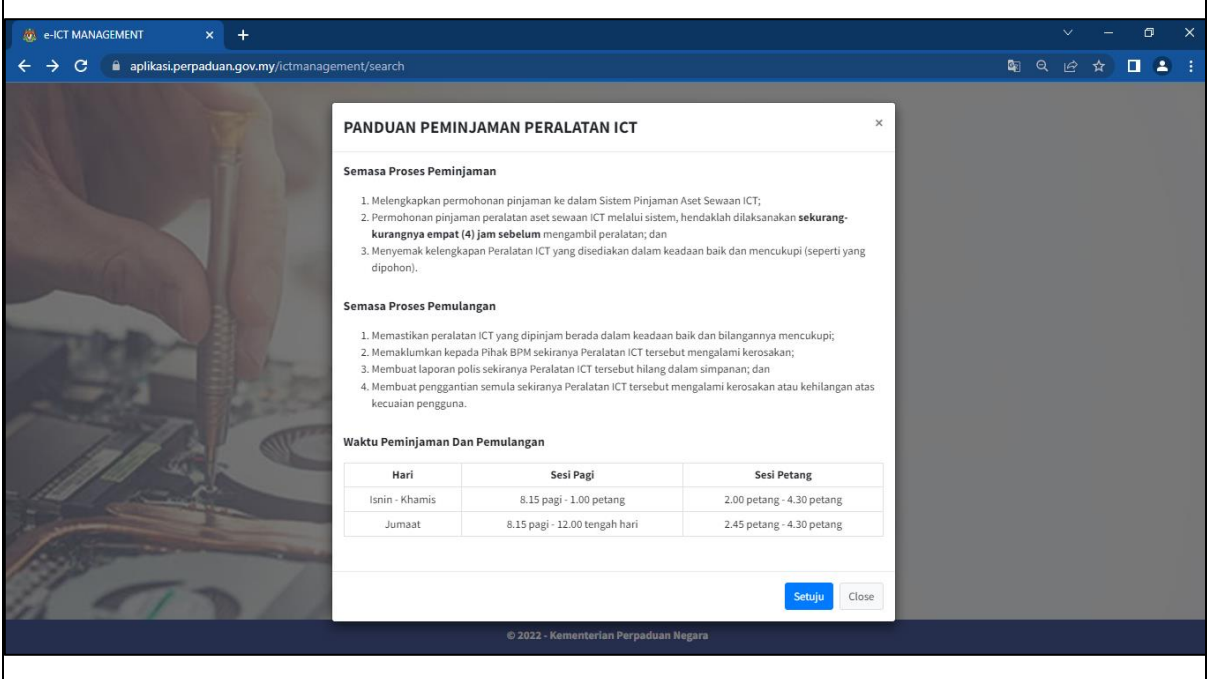

*Rajah 9*

2.4.3 Borang Permohonan Pinjaman Peralatan ICT akan dipaparkan seperti di Rajah 10.

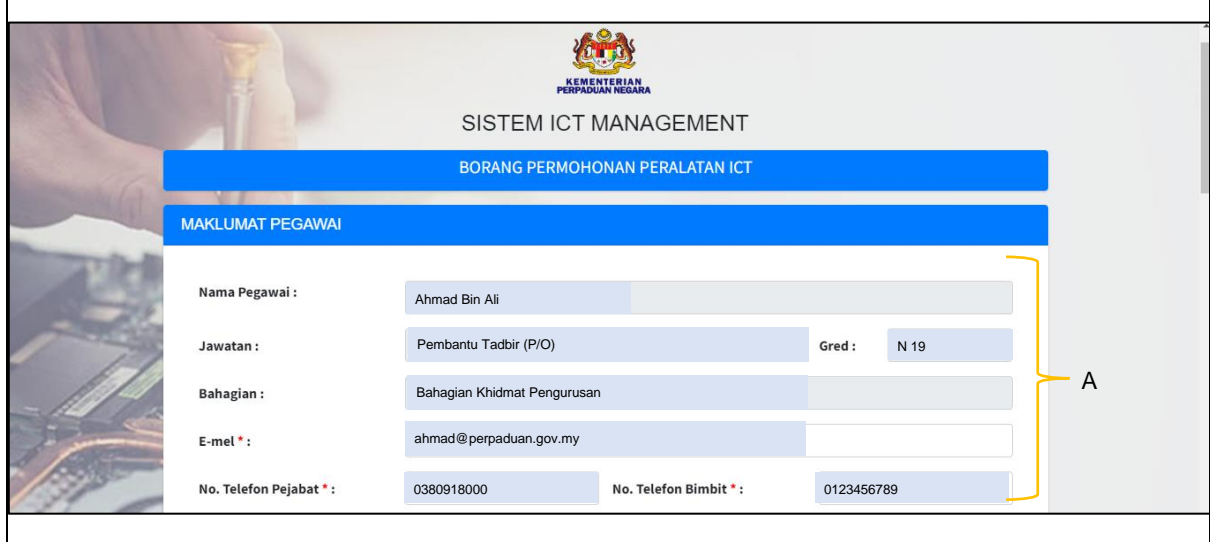

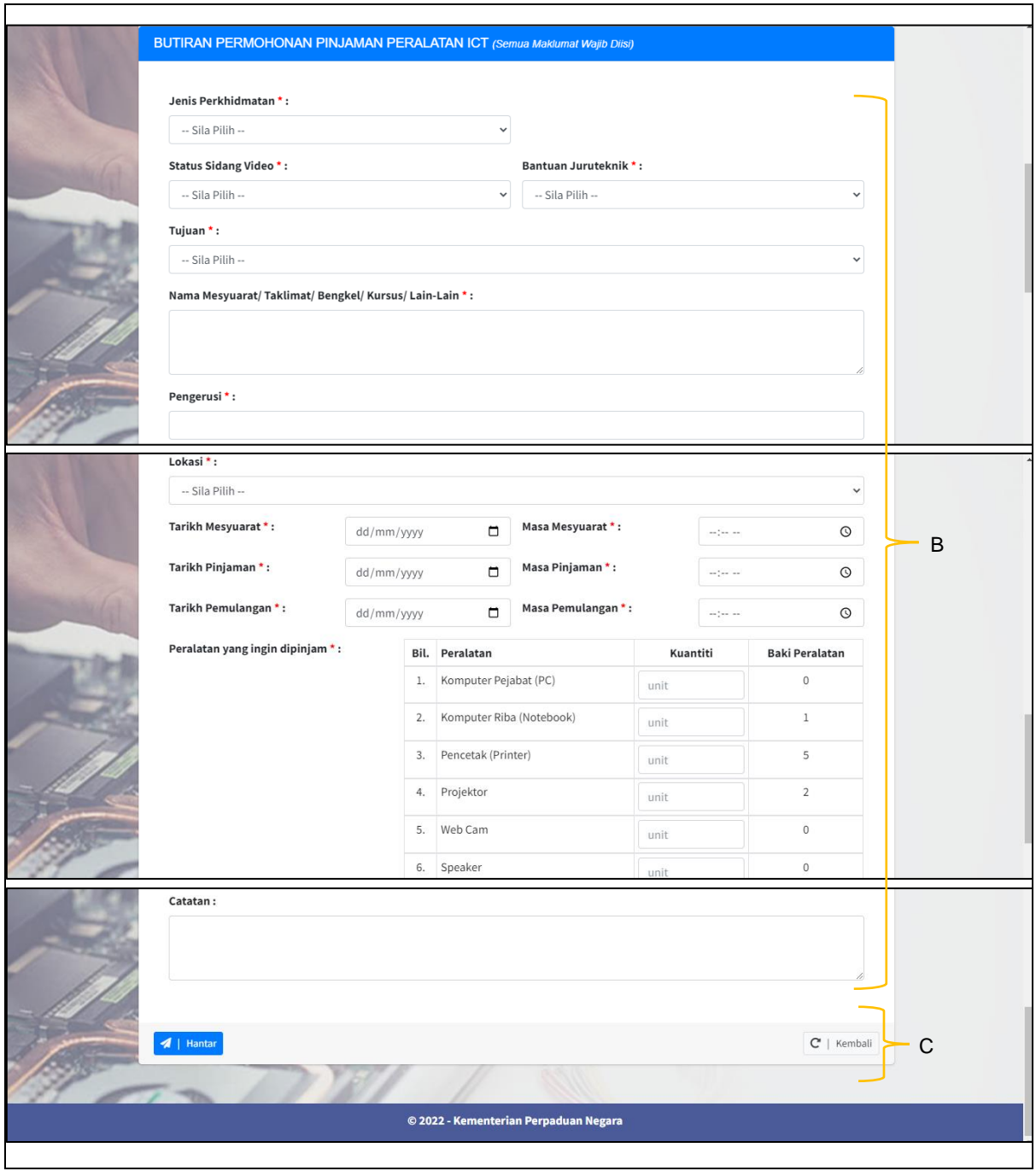

*Rajah 10*

A : Maklumat Pegawai

Peminjam perlu mengemaskini emel, no. telefon pejabat dan no. telefon bimbit sekiranya maklumat masih kosong.

B : Maklumat Permohonan Pinjaman Peralatan ICT Peminjam perlu mengisi maklumat yang terdiri daripada Jenis Perkhidmatan, Status Sidang Video, Bantuan Juruteknik, Tujuan, Nama Mesyuarat, Pengerusi, Lokasi, Tarikh/ Masa Mesyuarat, Tarikh/ Masa Pinjaman, Tarikh/ Masa Pemulangan, Peralatan yang ingin di pinjam dan Catatan.

- C : Sekiranya peminjam telah melengkapkan Borang Maklumat Pinjaman, peminjam boleh menekan butang Hantar.
- 2.4.4 Selepas peminjam klik butang hantar, Butiran Pinjaman ICT akan dipaparkan seperti di Rajah 11.

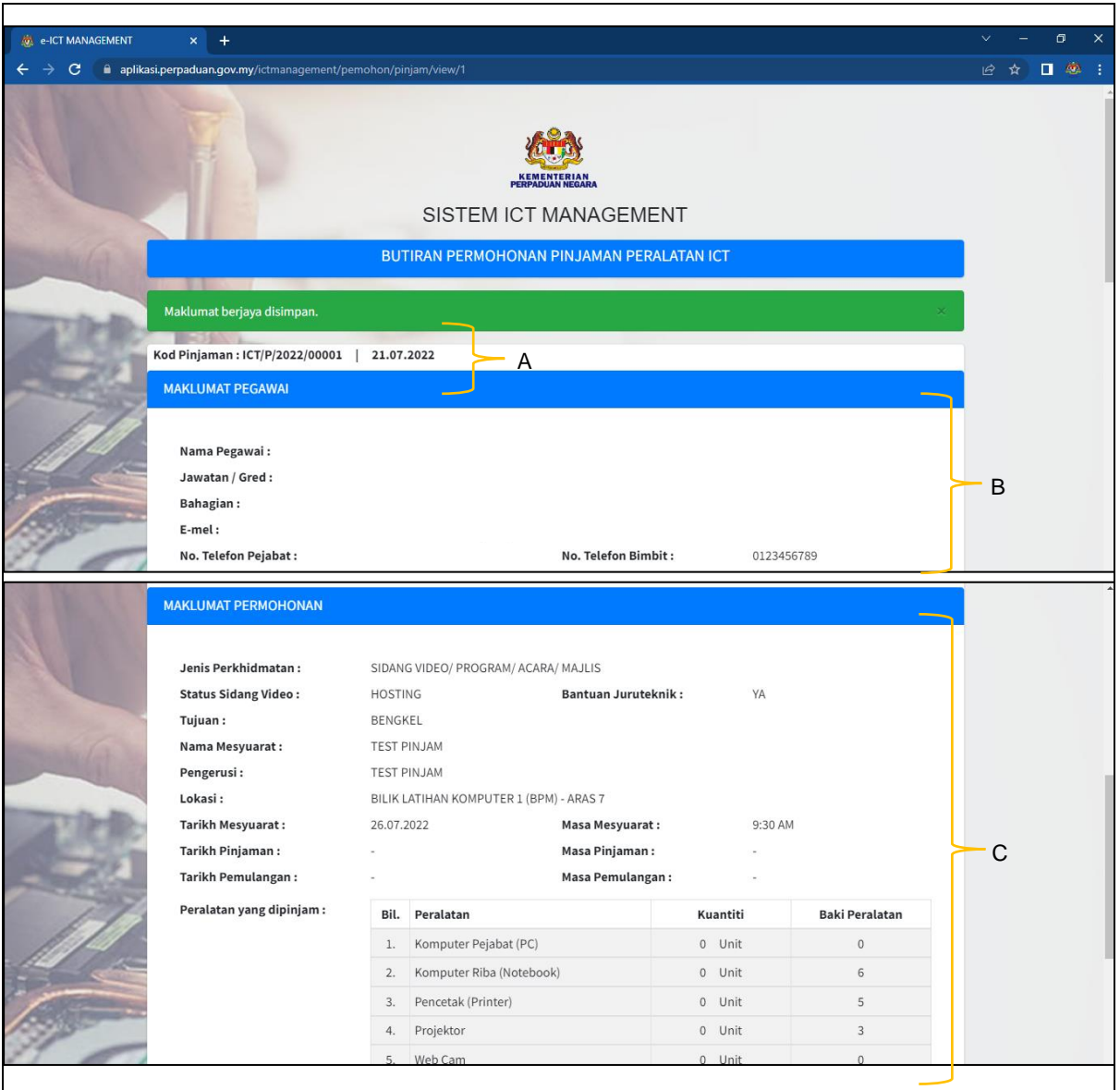

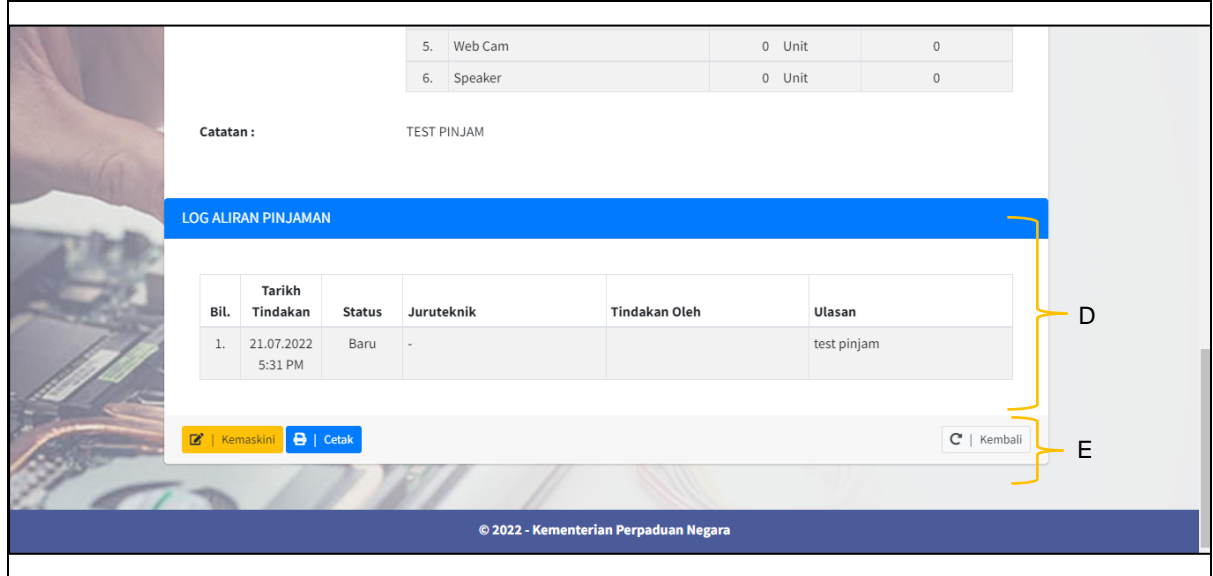

*Rajah 11*

A : Kod Pinjam

Setiap pinjaman mempunyai kod pinjam yang berbeza. Kod Pinjam boleh digunakan untuk menyemak status pinjaman yang telah dibuat.

- B : Maklumat Peminjam Paparan maklumat pegawai yang membuat pinjaman.
- C : Maklumat Permohonan Memaparkan butiran permohonan yang telah diisi oleh peminjam.
- D : Log Aliran Pinjaman Log aliran pinjaman akan menerangkan setiap proses/status pinjam yang telah diambil tindakan oleh Pegawai BPM.
- E : Butang Kemaskini dan Cetak

Sekiranya status pinjam masih berstatus Baru, peminjam boleh mengemaskini Borang Permohonan Pinjaman dengan menekan butang Kemaskini. Peminjam juga boleh mencetak Borang Permohonan Pinjaman Peralatan ICT sebagai simpanan seperti di Rajah 12.

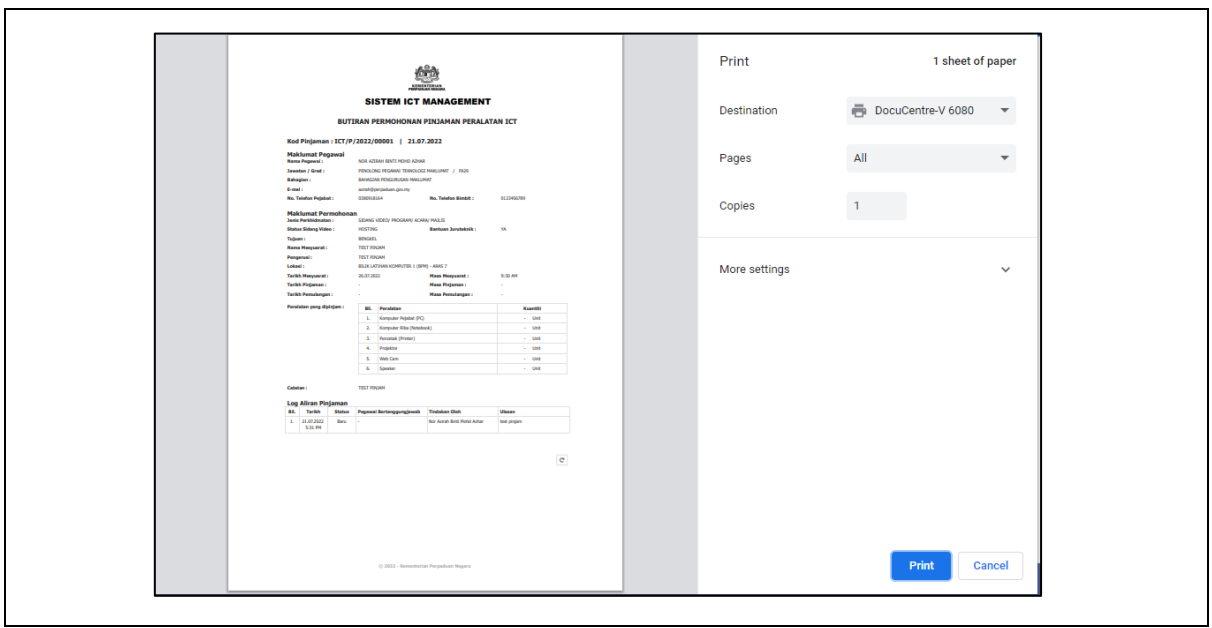

*Rajah 12*

### <span id="page-14-0"></span>**2.5. Modul Semakan**

- 2.5.1 Klik butang Modul Semakan seperti skrin di Rajah 5.
- 2.5.2 Skrin senarai Semak Status dipaparkan seperti di Rajah 13.

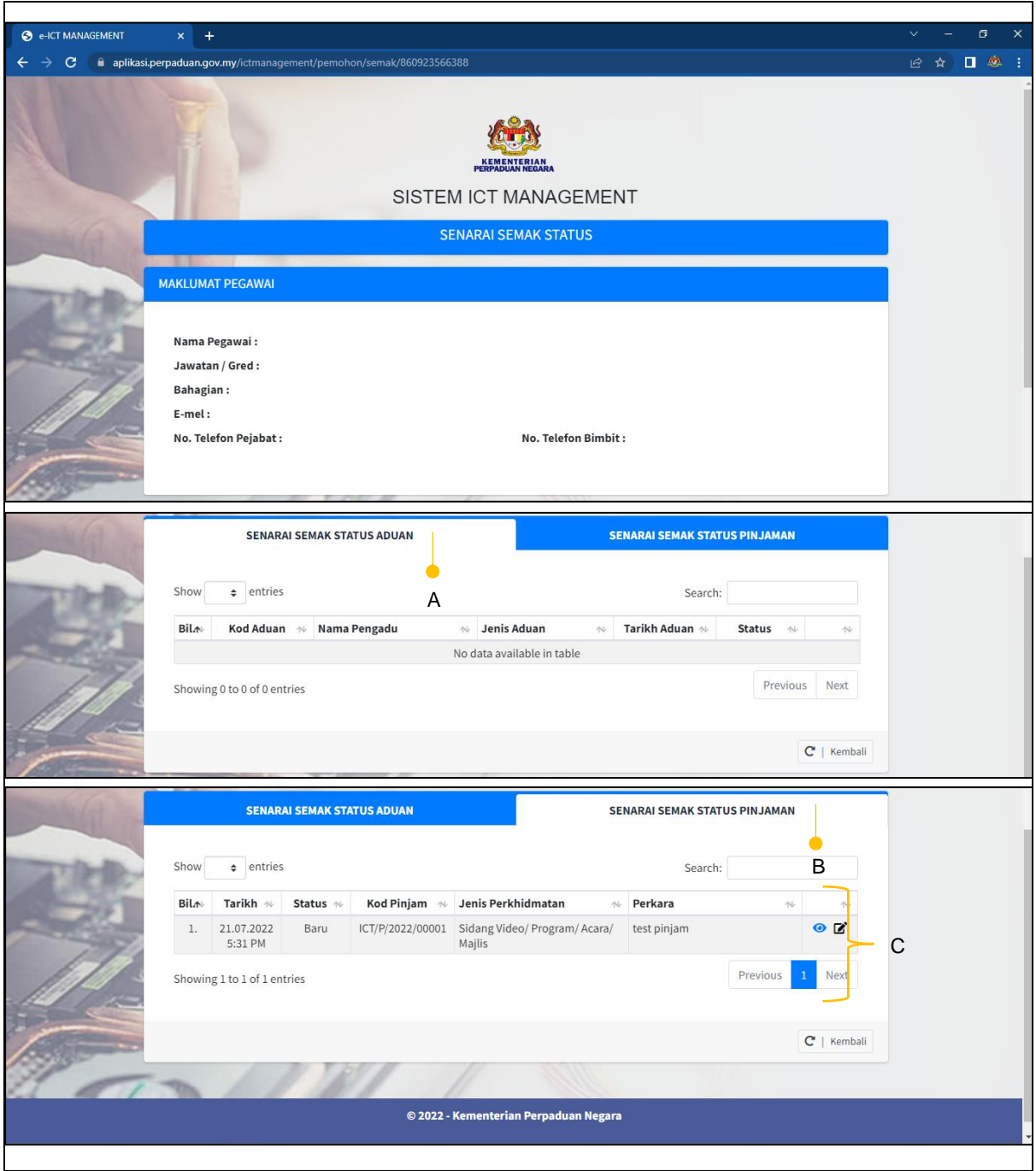

*Rajah 13*

- A : Senarai Semak Status Aduan Paparan senarai aduan yang dibuat oleh pengadu.
- B : Senarai Semak Status Pinjaman Paparan senarai pinjaman yang dibuat oleh peminjam.

### C : Icon Mata

Pegawai boleh klik icon mata untuk melihat butiran permohonan atau aduan seperti di Rajah 14.

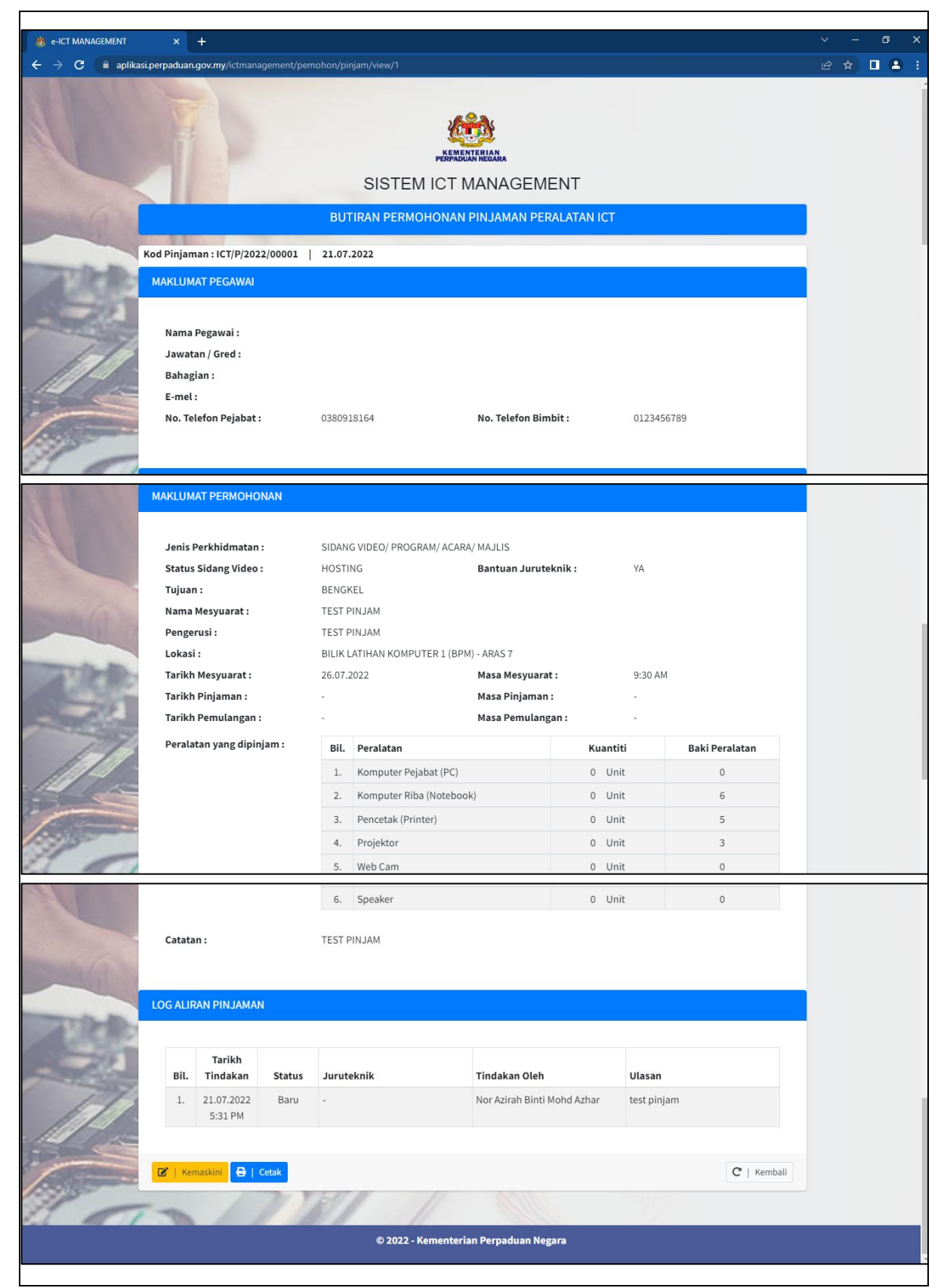

*Rajah 14*

- A : Senarai Semak Status Aduan Paparan senarai aduan yang telah dibuat oleh pengadu.
- B : Senarai Semak Status Pinjaman Paparan senarai pinjaman yang telah dibuat oleh peminjam.

Manual Pengguna Sistem ICTM - Aduan & Pinjaman | 17

### <span id="page-17-0"></span>**2.6. Khidmat ICT**

Jika terdapat sebarang masalah atau ralat berhubung Sistem ICT Management (ICTM), boleh hubungi pegawai berkaitan di:

> Seksyen Pembangunan dan Penyelenggaraan Sistem (SPPS) Bahagian Pengurusan Maklumat Aras 7, Blok F9, Kompleks F Presint 1, Lebuh Perdana Timur Pusat Pentadbiran Kerajaan Persekutuan 62000 W.P. PUTRAJAYA

> > atau

e-mel spps@perpaduan.gov.my